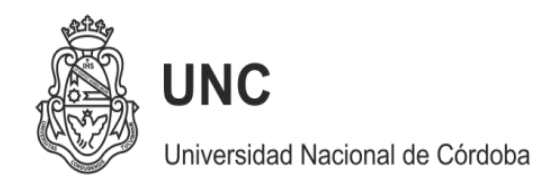

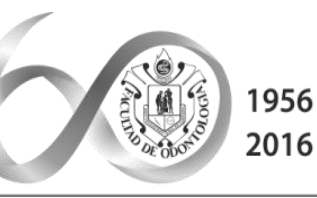

60 Aniversario de la FACULTAD de ODONTOLOGÍA

2017 AÑO DE LAS **ENERGÍAS RENOVABLES** 

# **Instructivo Ficha Docente 2017**

## **Acreditación Carrera Odontología**

**División Acreditación 1Facultad de Odontología – UNC**

## **SE DESCRIBEN LAS SIGUIENTES SITUACIONES**

- *A - Quienes tengan cargado su CV en SIGEVA UNC ( ir a pagina 3)*
- *B- Quienes sea la primera vez que cargan Ficha Docente o no tengan su CV en ningún sistema (ir a pagina 19)*
- *C - Quienes tengan cargado su CV en Cvar ( ir a pagina 26)*

**División Acreditación 2Facultad de Odontología – UNC**

# **A) INSTRUCTIVO PARA GENERAR FICHA DOCENTE** *Para quienes tengan cargado su CV en SIGEVA*

**División Acreditación 3Facultad de Odontología – UNC**

### **1) Ingresar en SIGEVA UNC / UCC**

#### **<http://sigeva.unc.edu.ar/auth/>**

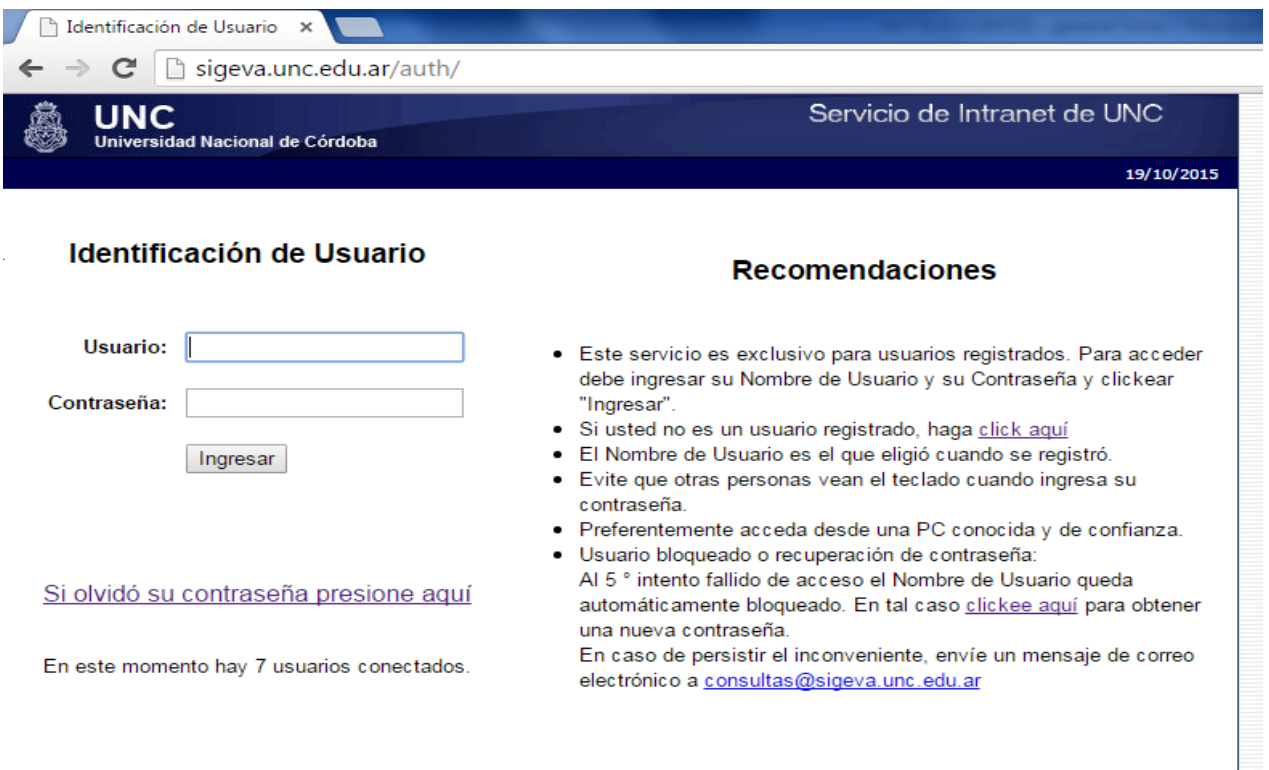

Desarrollado por CONICET

**División Acreditación 4Facultad de Odontología – UNC**

# *ACTUALIZAR EL CV*

**División Acreditación 5Facultad de Odontología – UNC**

### 2) Desde el banco de datos, compartir los datos utilizando el link : **Compartir formularios.**

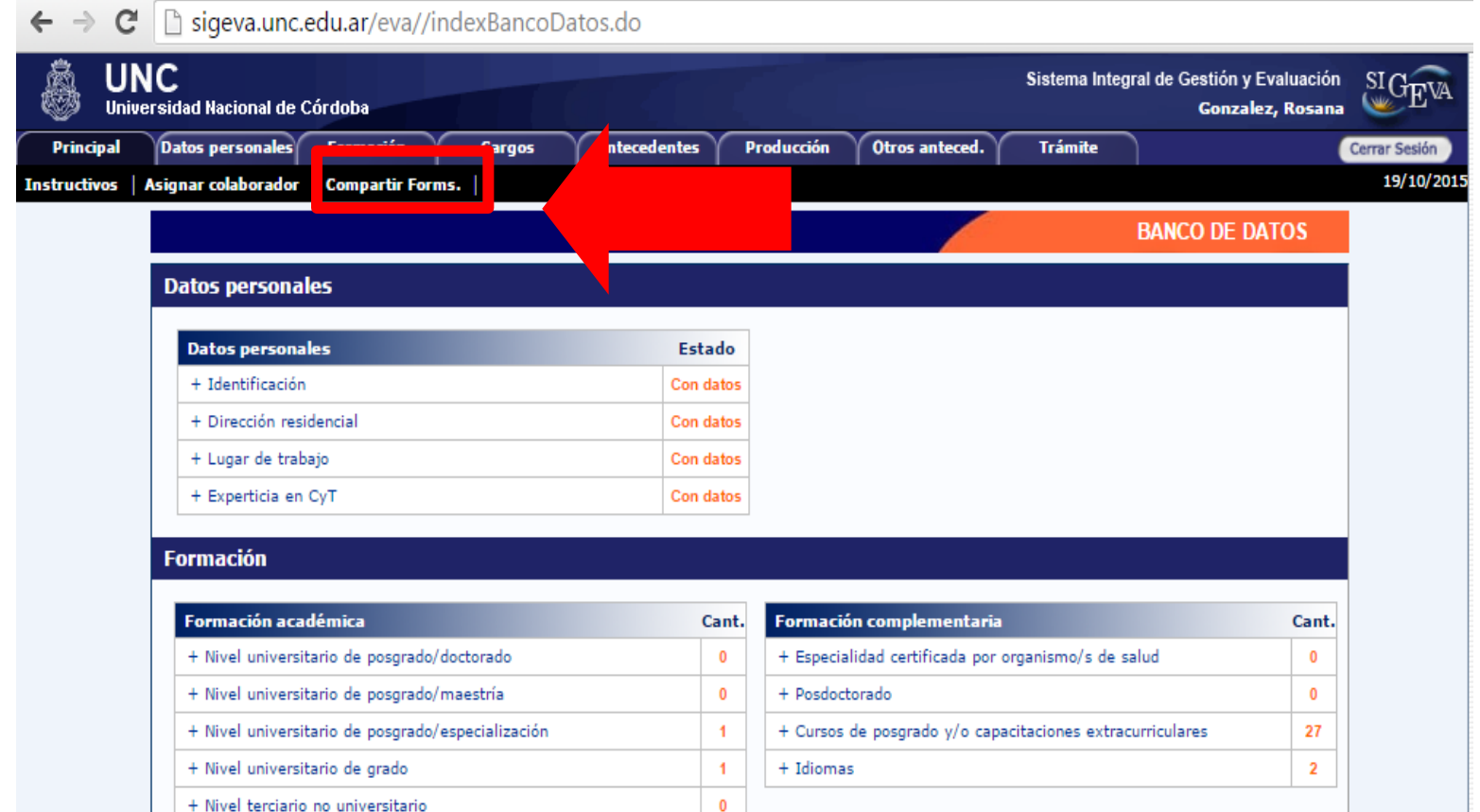

**División Acreditación 6Facultad de Odontología – UNC**

## 3) Seleccionar la Institución con quien va a compartir datos: **CONICET**.

Allí el sistema le pedirá una contraseña y deberá confirmarla.

the company of the company of the

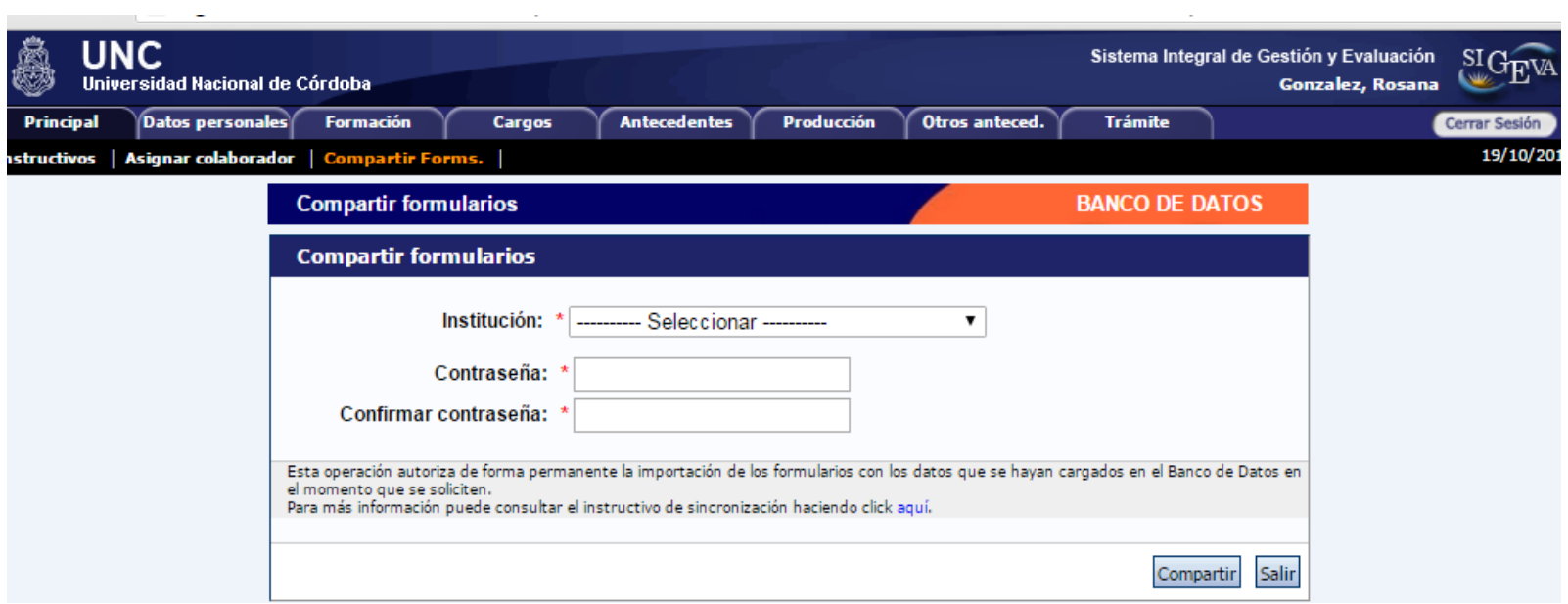

**División Acreditación 7Facultad de Odontología – UNC**

*Ahora debe ingresar en SIGEVA CONICET.* **Sino tiene usuario en dicho sistema debe generarlo (ver siguiente página).** 

> **División Acreditación 8Facultad de Odontología – UNC**

# http://www.conicet.gov.ar/intranet-web/

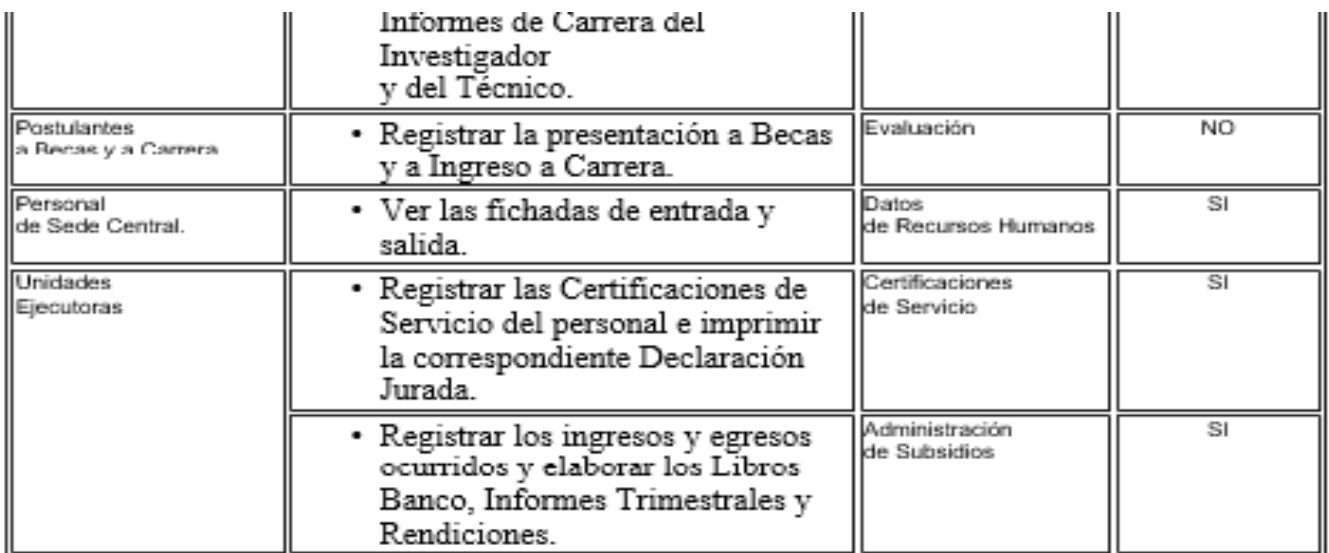

Para acceder a cualquiera de estos servicios informáticos es necesario previamente estar registrado en la Intranet de CONICET

Aquellos servicios cuya columna "Identificación " dice SI, requieren además completar un formulario de "Identificación de Usuario Intranet de CONICET", su firma y la correspondiente verificación de la misma, a fín de resguardar la debida confidencialidad y confiabilidad de los datos.

Luego se podrá acceder en cualquier momento y desde cualquier lugar con el Nombre de Usuario y la Contraseña, utilizando un navegador de Internet.

**Registrarse** 

**División Acreditación 9Facultad de Odontología – UNC**

### 4) Ingresar en SIGEVA CONICET:

## **CONICET**

#### Servicio de Intranet de CONICET

#### 19/10/2015

#### Identificación de Usuario

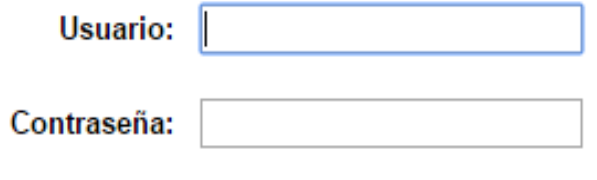

Ingresar

#### Si olvidó su contraseña presione aquí

En este momento hay 280 usuarios conectados.

#### **Recomendaciones**

- Este servicio es exclusivo para usuarios registrados. Para acceder debe ingresar su Nombre de Usuario y su Contraseña y clickear "Ingresar".
- · El Nombre de Usuario es el que eligió cuando se registró.
- Evite que otras personas vean el teclado cuando ingresa su contraseña.
- Preferentemente acceda desde una PC conocida y de confianza.
- · Usuario bloqueado o recuperación de contraseña: Al 5° intento fallido de acceso el Nombre de Usuario queda automáticamente bloqueado. En tal caso clickee aquí para obtener una nueva contraseña.

En caso de persistir el inconveniente, envíe un mensaje de correo electrónico a intranet@conicet.gov.ar

> **División Acreditación 10Facultad de Odontología – UNC**

## 5) Ingresar con el rol de **Usuario banco de datos de actividades de CyT**.

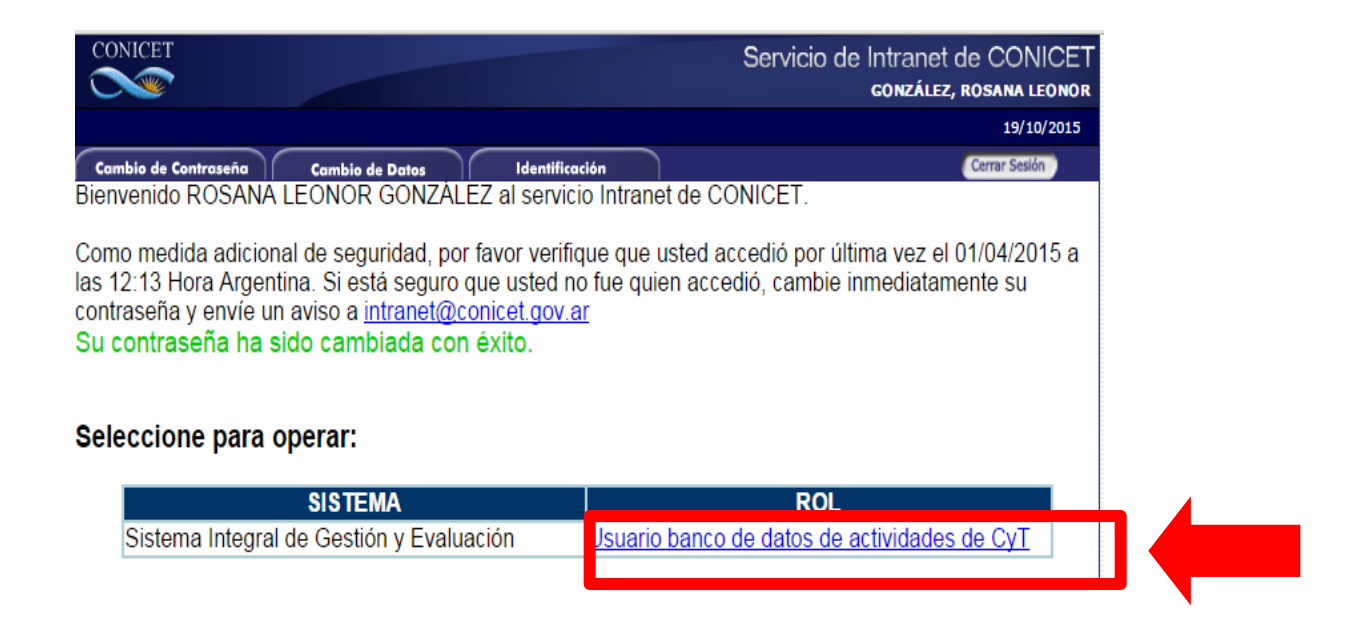

6) Ingresar en cada solapa y realizar la importación de datos (que ya compartió en SIGEVA UNC) seleccionando en el combo institución **UNC** e **ingresando la misma contraseña**  que cargó cuando compartió (ver siguiente página).

> **División Acreditación 11Facultad de Odontología – UNC**

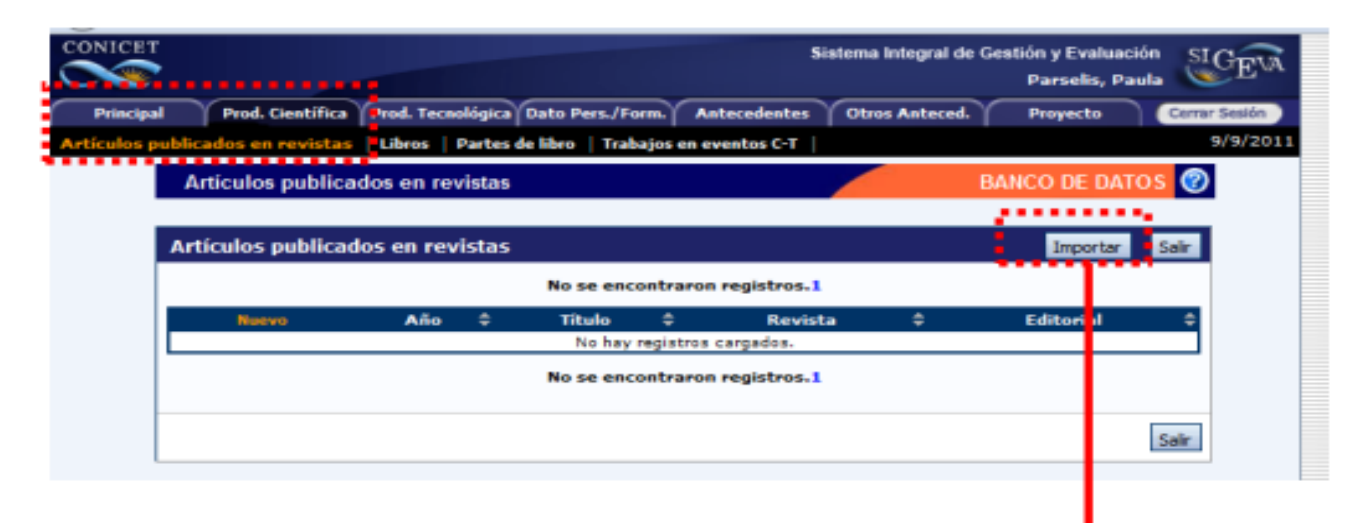

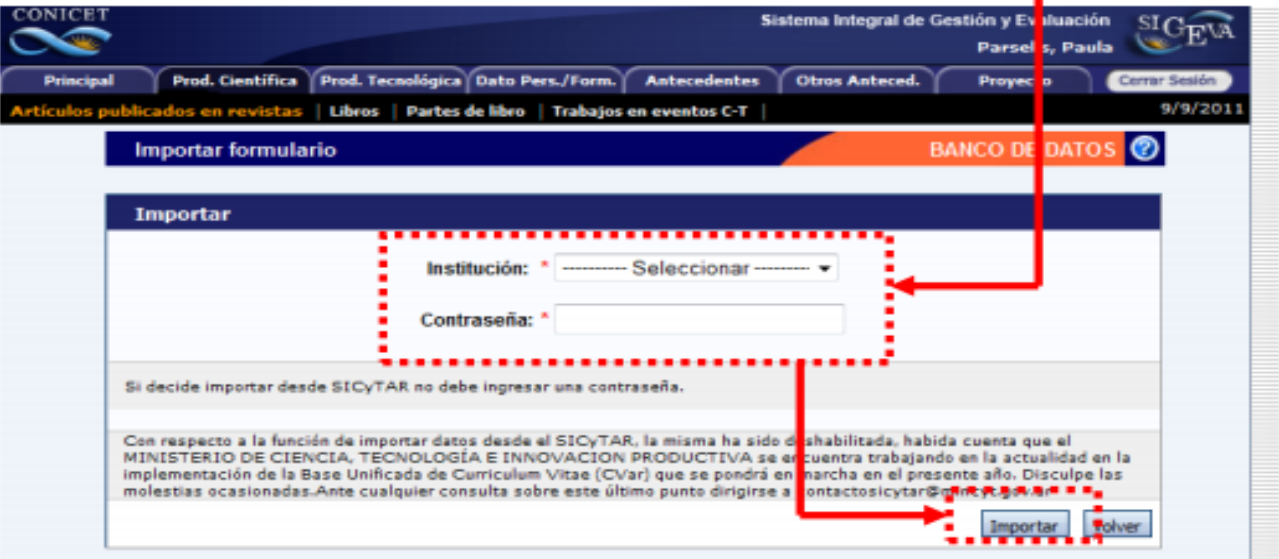

**División Acreditación 12Facultad de Odontología – UNC**

7) Una vez que haya migrado la totalidad del formulario debe ir a la pantalla principal y, desde COMPARTIR FORMULARIOS, seleccionar en **Institución "Cvar".** Debe **u**tilizar la **misma contraseña de vinculación** que usó para SIGEVA UNC. Una vez compartido, está en condiciones de migrar todo a CVar.

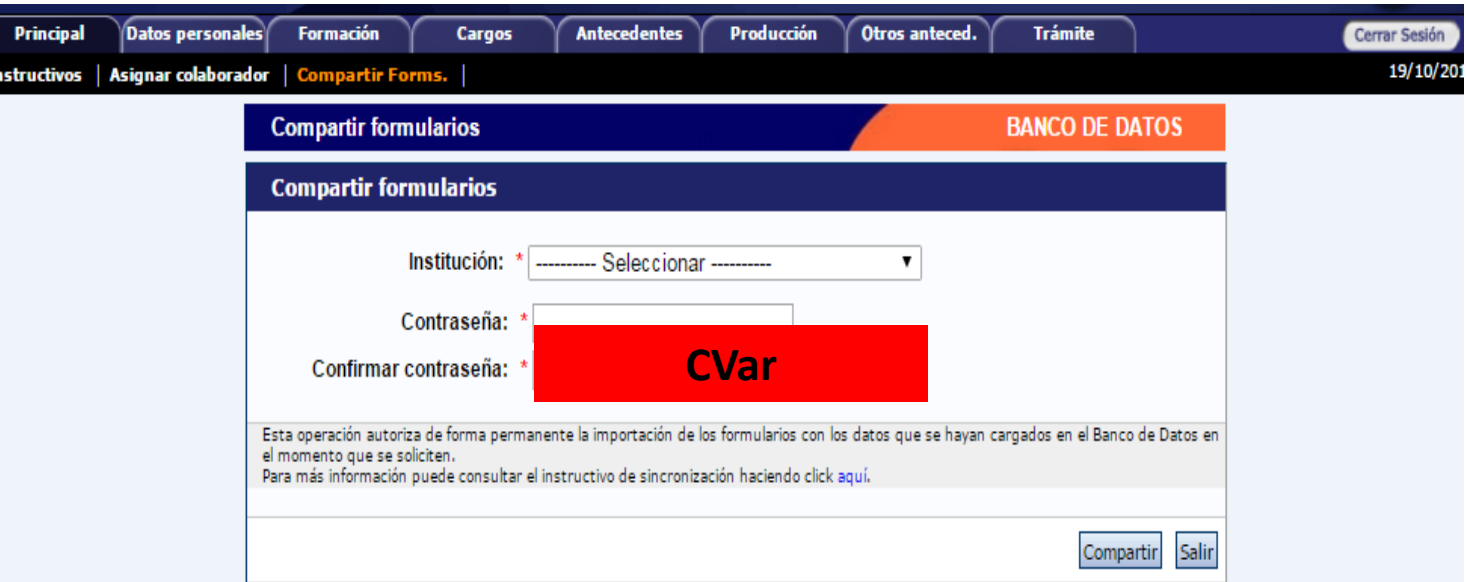

**División Acreditación 13Facultad de Odontología – UNC**

### **8) GENERAR USUARIO DE CVAR**

## **<http://www.sicytar.mincyt.gob.ar/>**

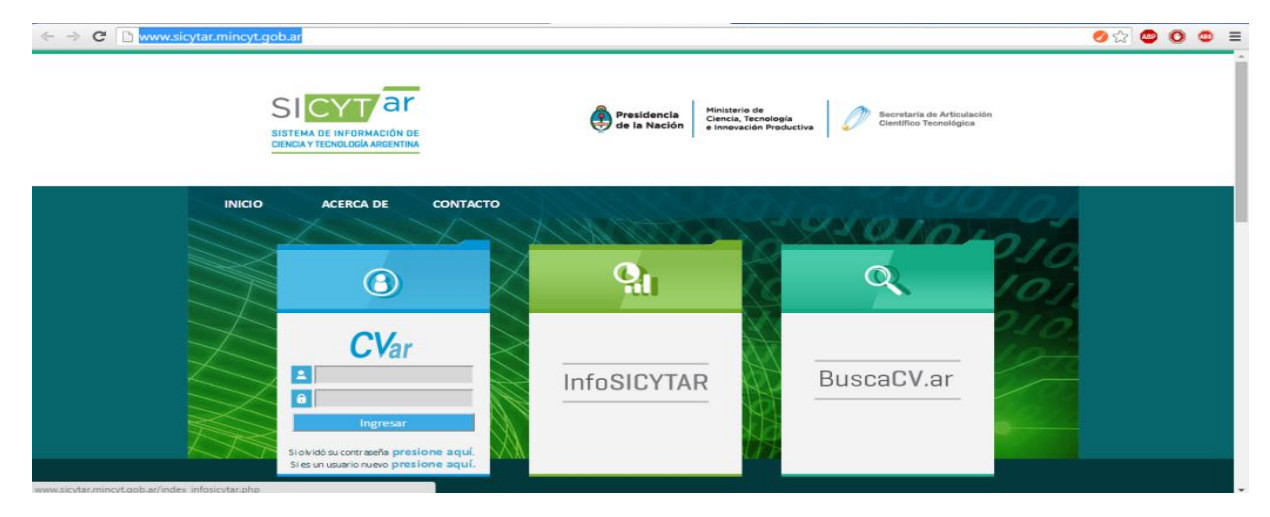

**Una vez generado el usuario de CVar y completado los datos personales, se podrá dar inicio a la importación de los datos desde CONICET a CVar de la misma manera que lo hizo desde SIGEVA UNC al formulario CONICET.**

**Finalizada la importación de datos al sistema CVAR deberá realizar la migración al sistema CONEAU Global siguiendo los pasos que se detallan a continuación.**

> **División Acreditación 14Facultad de Odontología – UNC**

#### **9) Obtención de Usuario y contraseña en CONEAU Global**

Todos los Docentes deberán obtener su Usuario y Contraseña en el sitio

# **http://200.80.131.82/coneauglobal**

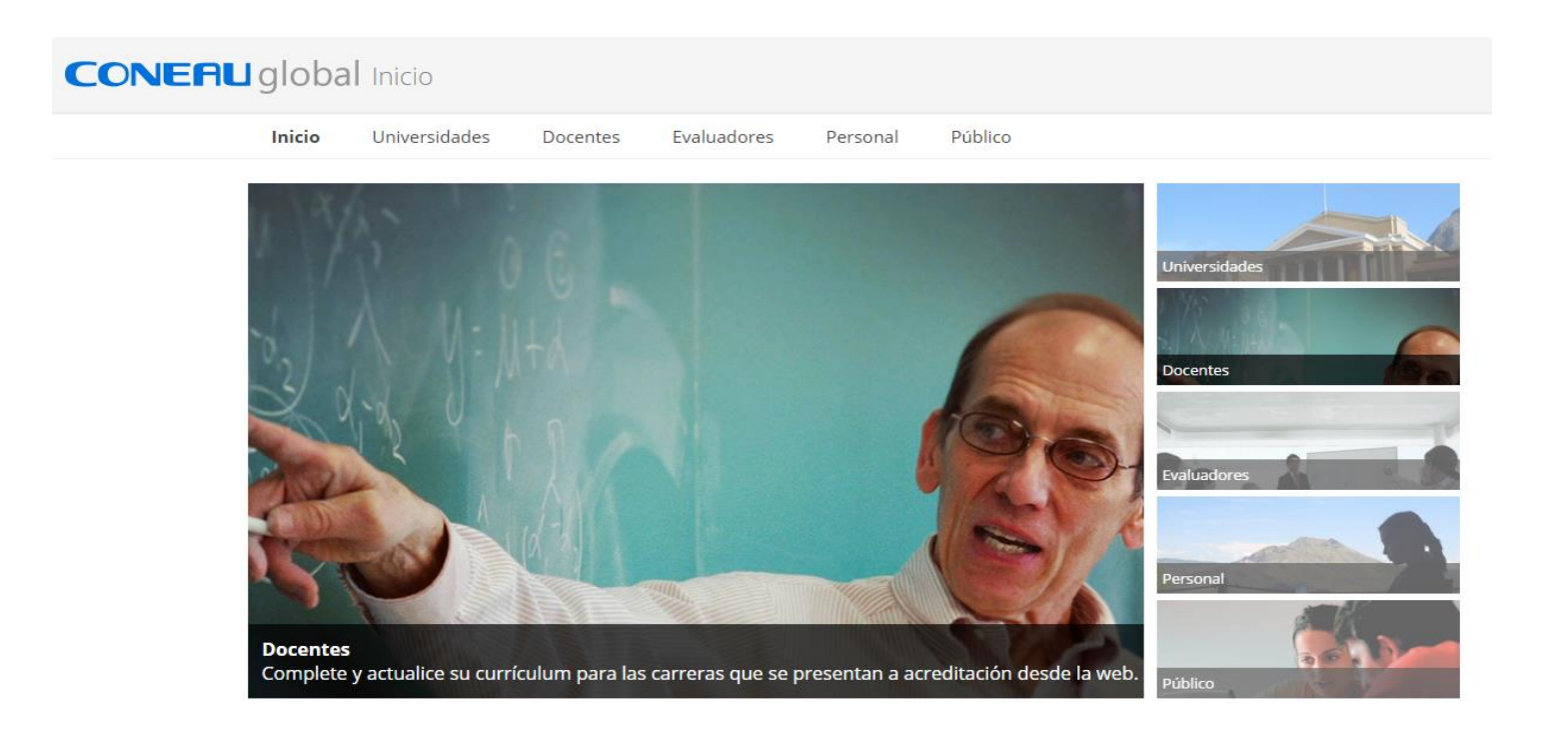

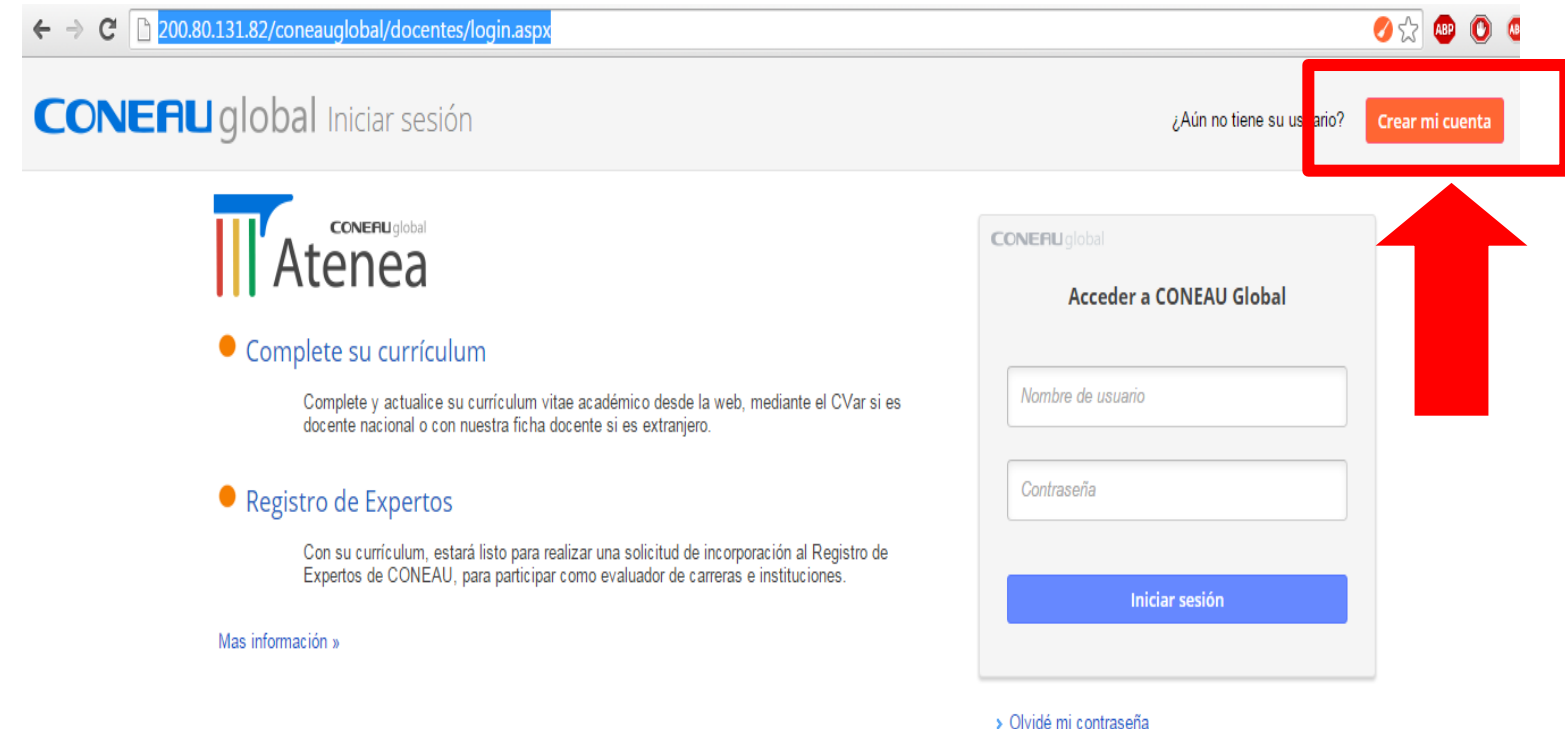

*Para "crear su cuenta", el sistema le pedirá sus datos personales, incluyendo su CUIT/CUIL.* 

> **División Acreditación 16 Facultad de Odontología – UNC**

#### **CONEAU** global Nuevo usuario docente

Al tener su propia cuenta de usuario, podrá trabajar con las aplicaciones web que componen CONEAU Global.

Docentes universitarios

> Si usted es docente universitario y necesita completar su currículum para la acreditación de carreras, o presentar una solicitud de incorporación al Registro de Expertos de la CONEAU, complete la siguiente información para crear su cuenta de usuario.

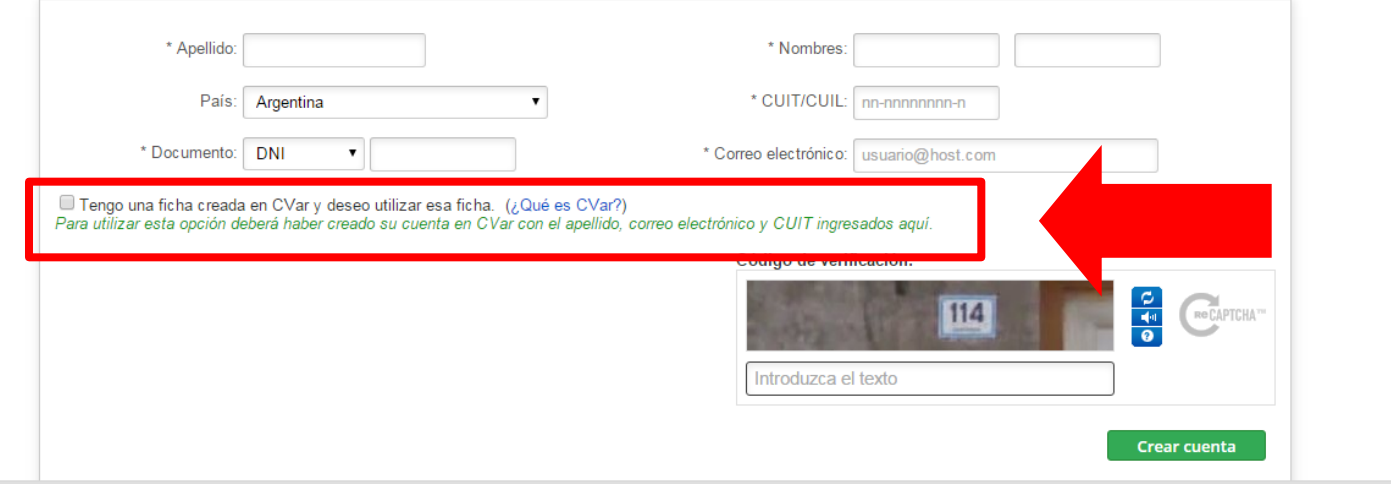

## **IMPORTANTE:** Es **necesario tildar en el campo señalado**  para que posteriormente se pueda trabajar con CVar.

**División Acreditación 17Facultad de Odontología – UNC**

**Así ha finalizado el proceso de creación de la Ficha Docente. A partir de este momento, CONEAU Global extrae automáticamente las actualizaciones que haga en el Cvar.**

**IMPORTANTE: avanzado el proceso de carga del Sistema CONEAU Global, usted recibirá un correo electrónico donde se le explicarán los pasos a seguir para aceptar las "vinculaciones". En el Sistema CONEAU Global, se crean Fichas con las Actividades Curriculares, los Proyectos de Investigación, los Proyectos de Extensión, etc., y se vincula a cada docente con las Fichas a las que esté asociado.** 

**Desde la División Acreditación le enviaremos un correo para avisarle que debe ingresar al CONEAU Global y aceptar estas "vinculaciones".**

> **División Acreditación 18Facultad de Odontología – UNC**

**B) INSTRUCTIVO PARA GENERAR FICHA DOCENTE** *Para quienes NO tienen su CV en ningún sistema*

> **División Acreditación 19Facultad de Odontología – UNC**

#### **1º - Generar Usuario de Cvar**

#### **<http://www.sicytar.mincyt.gob.ar/>**

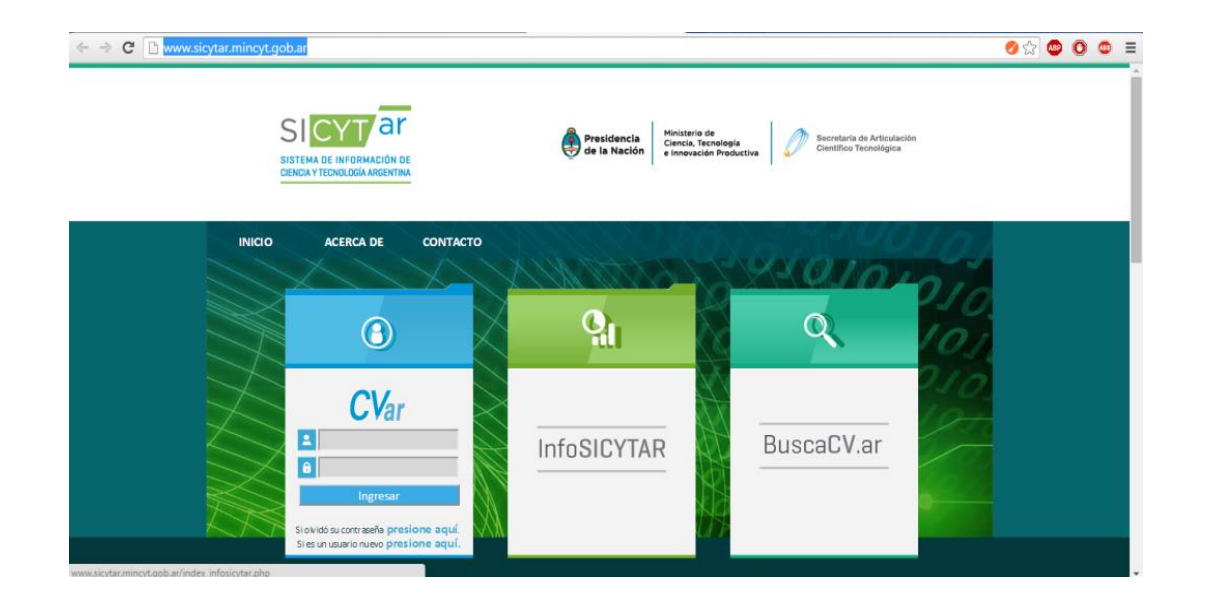

*A los docentes que no tengan cargado su CV en ningún sistema, recomendamos hacer la carga directamente a través del sistema Cvar, dado que desde ahí se podrán luego hacer las migraciones tanto al CONEAU Global como a SIGEVA***.**

> **División Acreditación 20Facultad de Odontología – UNC**

**Finalizada la carga de su curriculum en CVAR deberá realizar la migración al sistema CONEAU Global siguiendo los pasos que se detallan a continuación.**

> **División Acreditación 21Facultad de Odontología – UNC**

### **2º - Obtención de Usuario y contraseña en CONEAU Global**

## **http://200.80.131.82/coneauglobal**

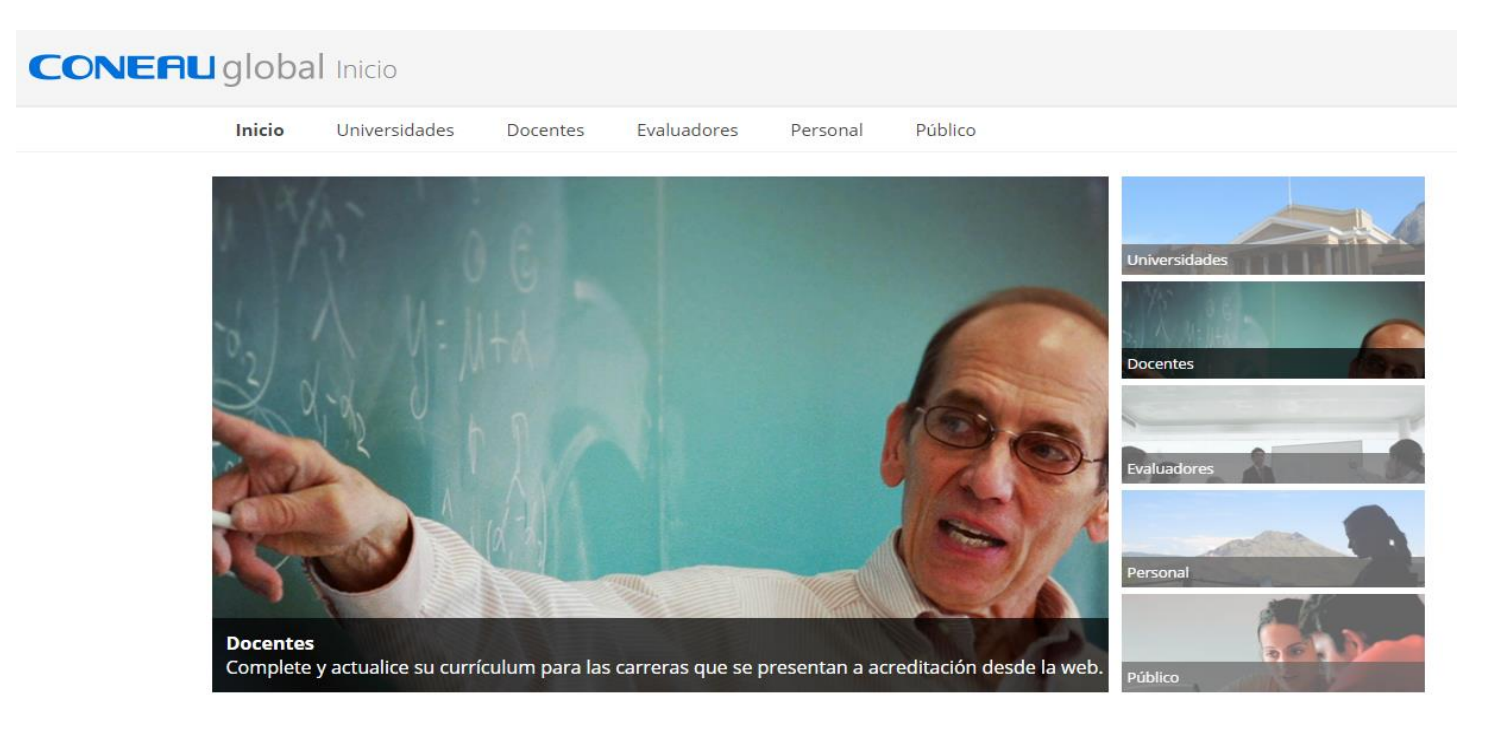

**División Acreditación 22Facultad de Odontología – UNC**

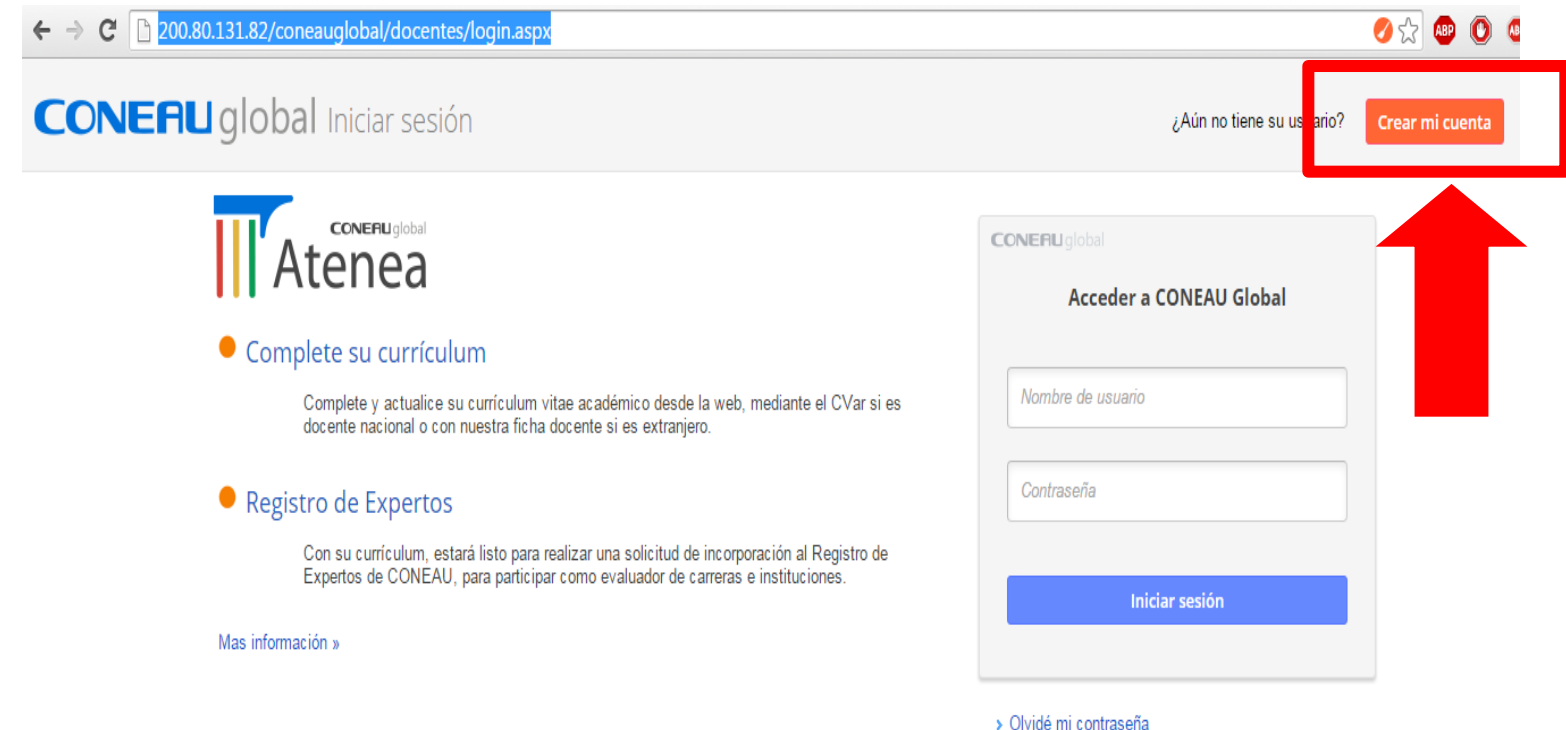

*Para "crear su cuenta", el sistema le pedirá sus datos personales, incluyendo su CUIT/CUIL.* 

> **División Acreditación 23Facultad de Odontología – UNC**

#### **CONEAU** global Nuevo usuario docente

Al tener su propia cuenta de usuario, podrá trabajar con las aplicaciones web que componen CONEAU Global.

Docentes universitarios

![](_page_23_Picture_33.jpeg)

![](_page_23_Picture_34.jpeg)

## **IMPORTANTE:** Es **necesario tildar en el campo señalado**  para que posteriormente se pueda trabajar con CVar.

**División Acreditación 24Facultad de Odontología – UNC**

**Así ha finalizado el proceso de creación de la Ficha Docente; a partir de este momento, CONEAU Global extrae automáticamente las actualizaciones que haga en el Cvar Así ha finalizado el proceso de creación de la Ficha Docente. A partir de este momento, CONEAU Global extrae automáticamente las actualizaciones que haga en el Cvar.**

**CONEAU Global, usted recibirá un correo electrónico donde se** le explicarán los pasos a seguir para aceptar las "vinculaciones". **En el Sistema CONEAU Global, se crean Fichas con las** Actividades Curriculares, los Proyectos de Investigación, los Proyectos de Extensión, etc., y se vincula a cada docente con las **Provincia a las que esté asociado. Con esté asociado. IMPORTANTE: avanzado el proceso de carga del Sistema** 

**las Fichas que a las que esté asociado. Por cada vinculación, el**  pocac la priloion norcalitación lo chivialente an correo part<br>Vicorlo que debe ingresor el CONEALL Clebel y eceptor esta riourio quo uono mgrooti ui **oonerio olonui y uoopiui** oolui **Sistema Desde la División Acreditación le enviaremos un correo para avisarle que debe ingresar al CONEAU Global y aceptar estas "vinculaciones".**

> **División Acreditación 25 Facultad de Odontología – UNC**

# **C) INSTRUCTIVO PARA GENERAR FICHA DOCENTE** *Para quienes TIENEN cargado su CV en CVar*

**División Acreditación 26Facultad de Odontología – UNC**

### **1 - Obtención de Usuario y contraseña en CONEAU Global**

## **http://200.80.131.82/coneauglobal**

#### **CONEAU** global Inicio

![](_page_26_Picture_3.jpeg)

**División Acreditación 27Facultad de Odontología – UNC**

![](_page_27_Picture_23.jpeg)

*Para "crear su cuenta", el sistema le pedirá sus datos personales, incluyendo su CUIT/CUIL.* 

> **División Acreditación 28 Facultad de Odontología – UNC**

#### **CONEAU** global Nuevo usuario docente

Al tener su propia cuenta de usuario, podrá trabajar con las aplicaciones web que componen CONEAU Global.

Docentes universitarios

> Si usted es docente universitario y necesita completar su currículum para la acreditación de carreras, o presentar una solicitud de incorporación al Registro de Expertos de la CONEAU, complete la siguiente información para crear su cuenta de usuario.

![](_page_28_Picture_37.jpeg)

## **IMPORTANTE:** Es **necesario tildar en el campo señalado**  para que posteriormente se pueda trabajar con CVar.

**División Acreditación 29Facultad de Odontología – UNC**

**Así ha finalizado el proceso de creación de la Ficha Docente; a partir de este momento, CONEAU Global extrae automáticamente las actualizaciones que haga en el Cvar Así ha finalizado el proceso de creación de la Ficha Docente. A partir de este momento, CONEAU Global extrae automáticamente las actualizaciones que haga en el Cvar.**

**CONEAU Global, usted recibirá un correo electrónico donde se** le explicarán los pasos a seguir para aceptar las "vinculaciones". **En el Sistema CONEAU Global, se crean Fichas con las** Actividades Curriculares, los Proyectos de Investigación, los Proyectos de Extensión, etc., y se vincula a cada docente con las **Provincia a las que esté asociado. Con esté asociado. IMPORTANTE: avanzado el proceso de carga del Sistema** 

**las Fichas que a las que esté asociado. Por cada vinculación, el**  pocac la priloion norcalitación lo chivialente an correo part<br>Vicorlo que debe ingresor el CONEALL Clebel y eceptor esta riourio quo uono mgrooti ui **oonerio olonui y uoopiui** oolui **Sistema Desde la División Acreditación le enviaremos un correo para avisarle que debe ingresar al CONEAU Global y aceptar estas "vinculaciones".**

> **División Acreditación 30 Facultad de Odontología – UNC**

# **Agradecemos su colaboración y compromiso.**

# **Facultad de Odontología. Universidad Nacional de Córdoba.**

**División Acreditación 31Facultad de Odontología – UNC**